### How to enter course requests in SIS StudentVUE

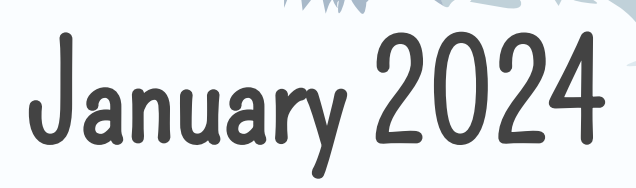

Curriculum Fair

**Who**: Students in classes of 2025, 2026 and 2027

**When**: During 8th Period on Wednesday, January 17

**What**: Students choose 4 sessions to attend to learn about courses

**Where**: Various classrooms

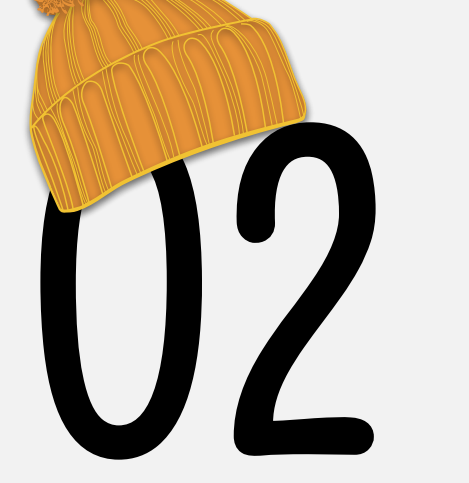

Curriculum Night

**Who**: Parents and Guardians, Students are welcome too!

**When**: 5:30-8PM on Wednesday, January 17

**What**: Parents choose 4 sessions to attend to learn about courses

**Where**: Virtual Zoom rooms - Links in [Schoology Parent Course](https://lms.fcps.edu/course/6825970497/materials)

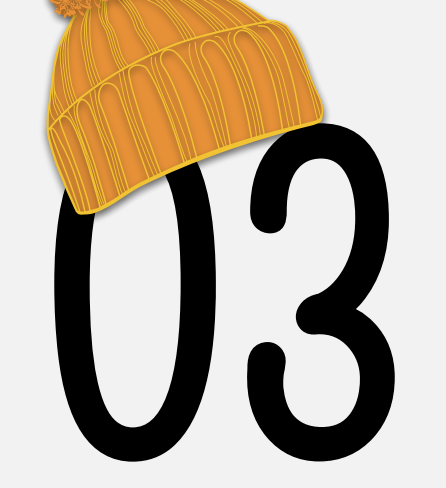

Enter Course Requests

**Who**: Students in classes of 2025, 2026, and 2027

**When**: Between January 2, 2024 and March 11, 2024

**What**: Enter elective course choices for 2024-2025 school year

**Where**: SIS StudentVUE > Course Request Tab

# Clademic Advising - 2025<br>Who: Students in class of 2025<br>When: Between January 29 - February 9

**Who**: Students in class of 2025

**When**: Between January 29 - February 9

**What**: Students meet individually with counselors to select courses for 2024-2025 school year

**Where**: Through the Physics and AP Physics classes

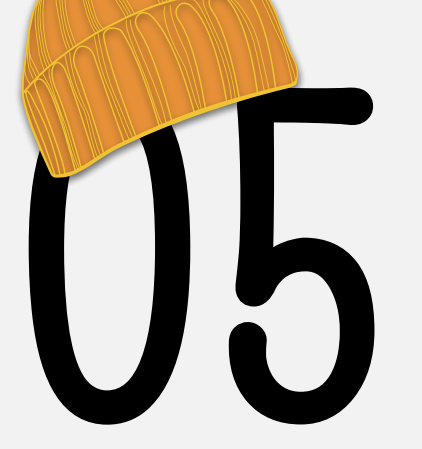

Academic Advising - 2026

**Who**: Students in class of 2026

**When**: Between February 12 - February 23

**What**: Students meet individually with counselors to select courses for 2024-2025 school year

**Where**: Through World History & Geography 2 classes

06

Academic Advising - 2027

**Who**: Students in class of 2027

**When**: Between February 26 - March 8

**What**: Students meet individually with counselors to select courses for 2024-2025 school year

**Where**: Through IBEST classes

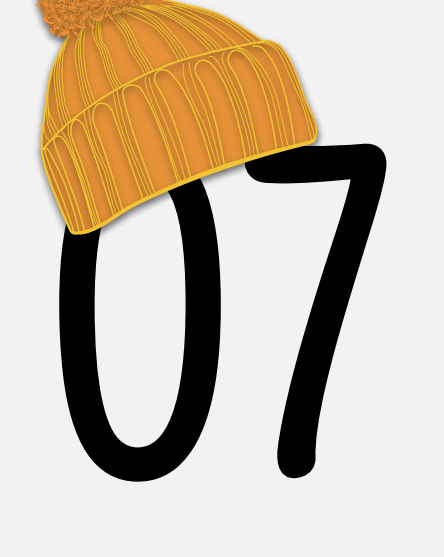

Parent / Guardian Verification

**Who**: Parents/Guardians of classes of 2025, 2026, and 2027

**When**: Between March 11 - March 15

**What**: Parents review and verify student course selections

**Where**: SIS ParentVUE > Course Request Tab

# Course Request - Do's and Don'ts

#### Do the following things!

- Use the **[Course Selection Sheet](https://tjhsst.fcps.edu/sites/default/files/media/inline-files/Course%20Selection%20Sheet%2024-25%20%281.30.24%29.pdf)** to identify Course ID numbers - these are the only unique ID for course selections
- Be sure you are mindful of diploma requirements
- Talk with your teachers and parents about
	- courses you are thinking about taking they may have a perspective you haven't considered

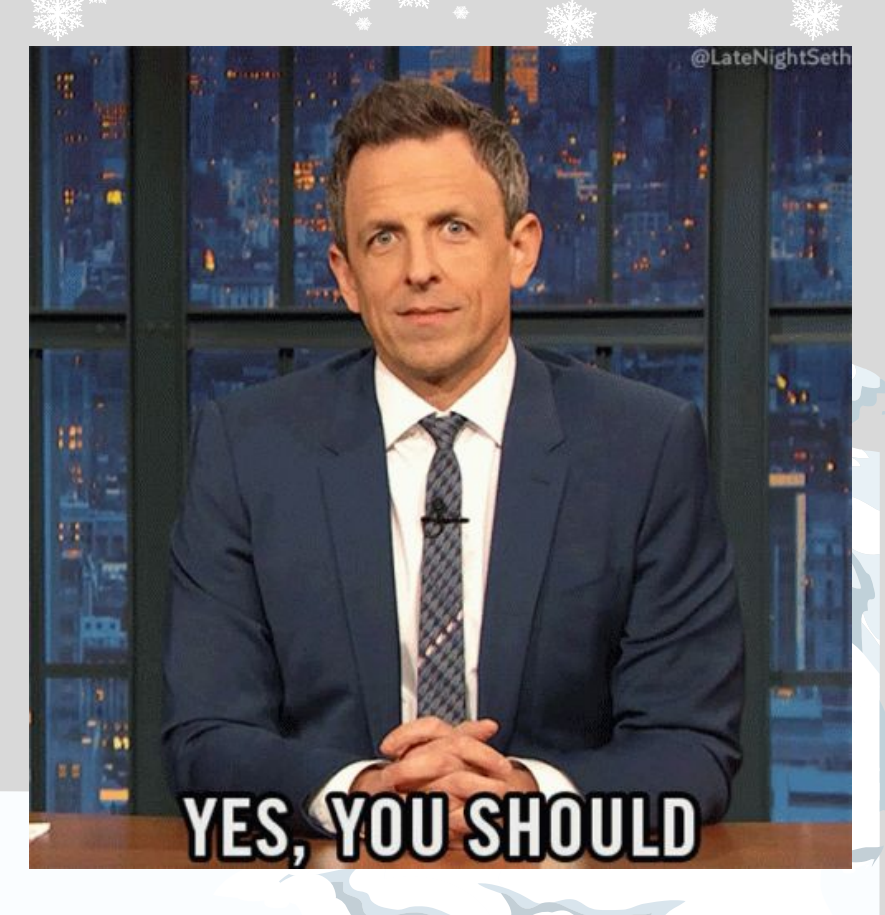

9

SLIDESMANIA.CO SLIDESMANIA.COM

# Course Request - Do's and Don'ts

#### Don't do the following things!

- Don't use a course title to search for a course to select - that may put you in the wrong course
- Don't try to remove a class that is locked in only a counselor can remove a locked course
- Don't choose an elective course just because of the weighting or one you're not truly interested in terms of the content

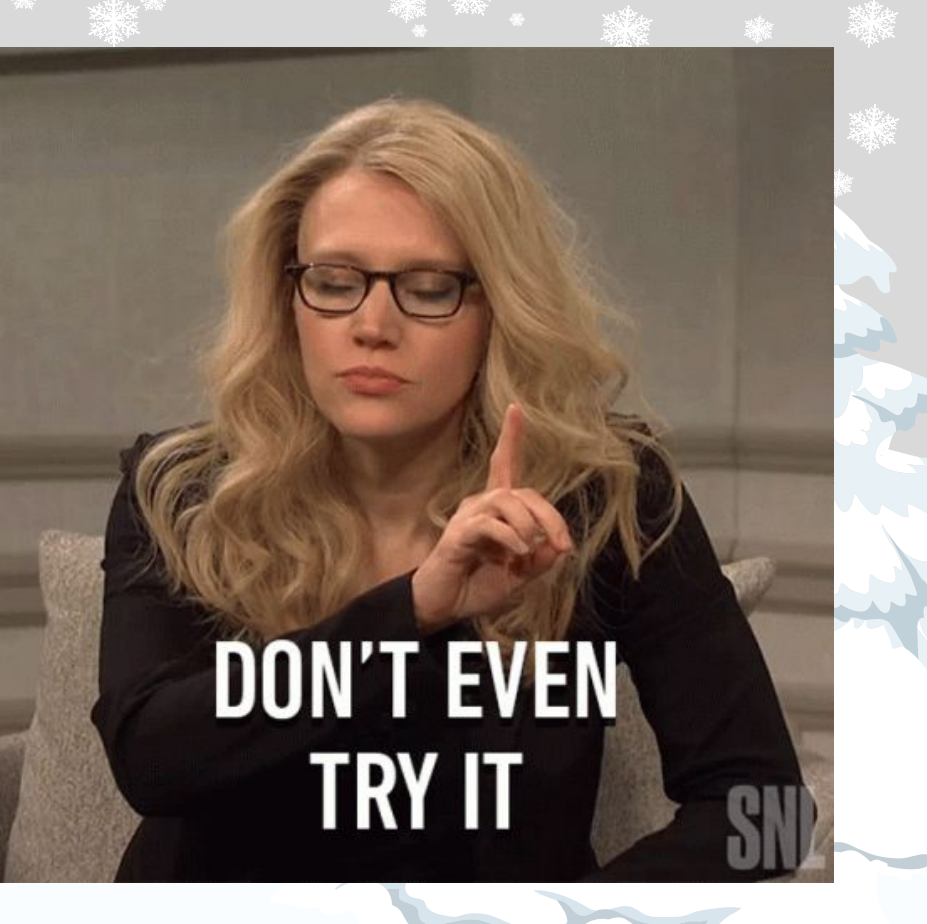

### How to Log in

- Log into **[SIS StudentVUE](https://sisstudent.fcps.edu/SVUE/PXP2_Login_Student_OVR.aspx?regenerateSessionId=True)** on your FCPSOn laptop or personal computer
- The SIS StudentVUE mobile app may work, but is not as easy to use for this purpose

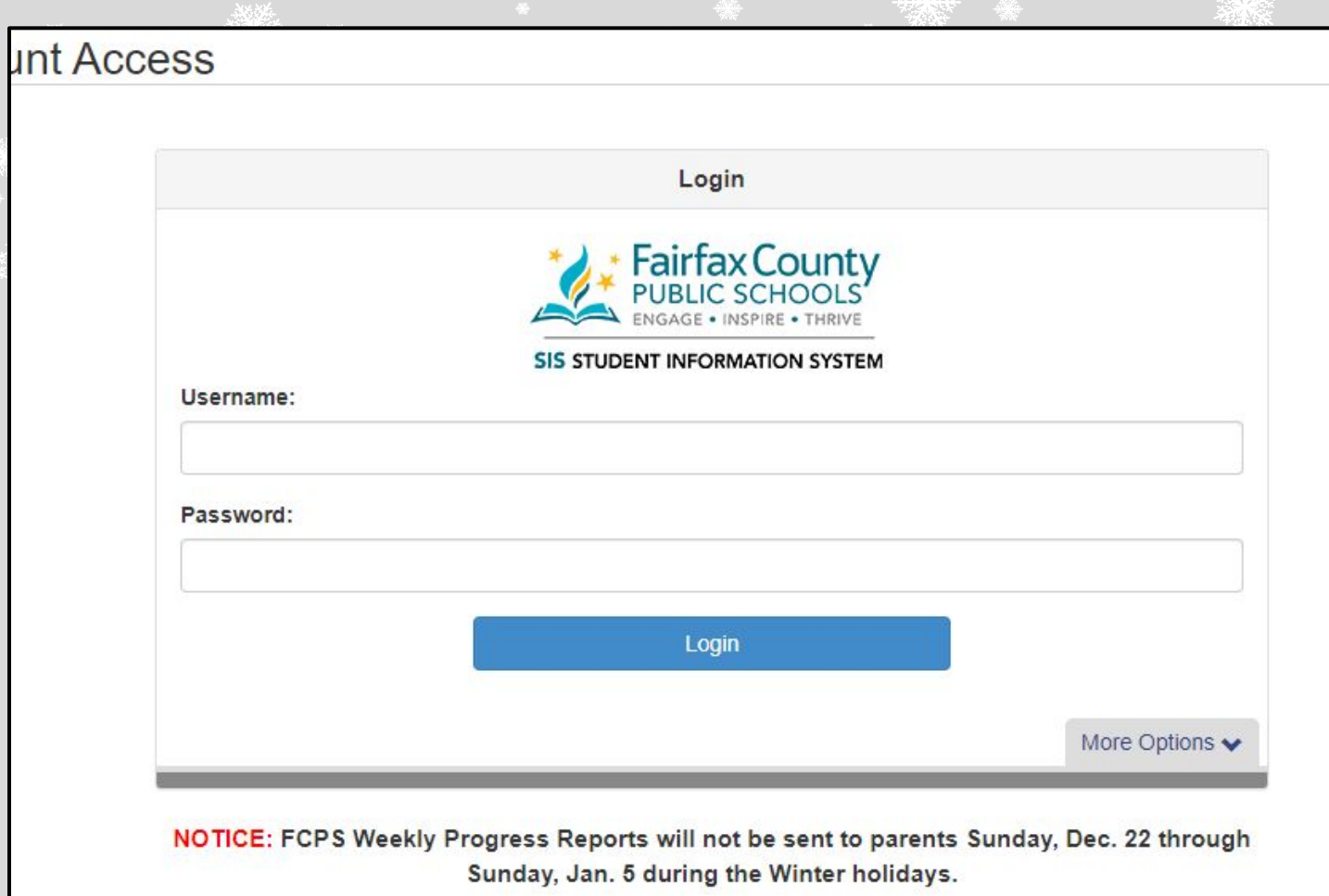

SIS, ParentVUE, and StudentVUE will be unavailable to all users on Saturday, Dec. 28, from 9 a.m. until 6 p.m. during system maintenance.

# How to Navigate in Course Request

- Select the "Course Request" tab from the menu on the left side of the screen.
- You will see a list of courses that have been preloaded for you based on your anticipated grade level for the 2024-2025 school year. These can only be changed by your counselor.
- Click on the large blue button to select courses and alternates.

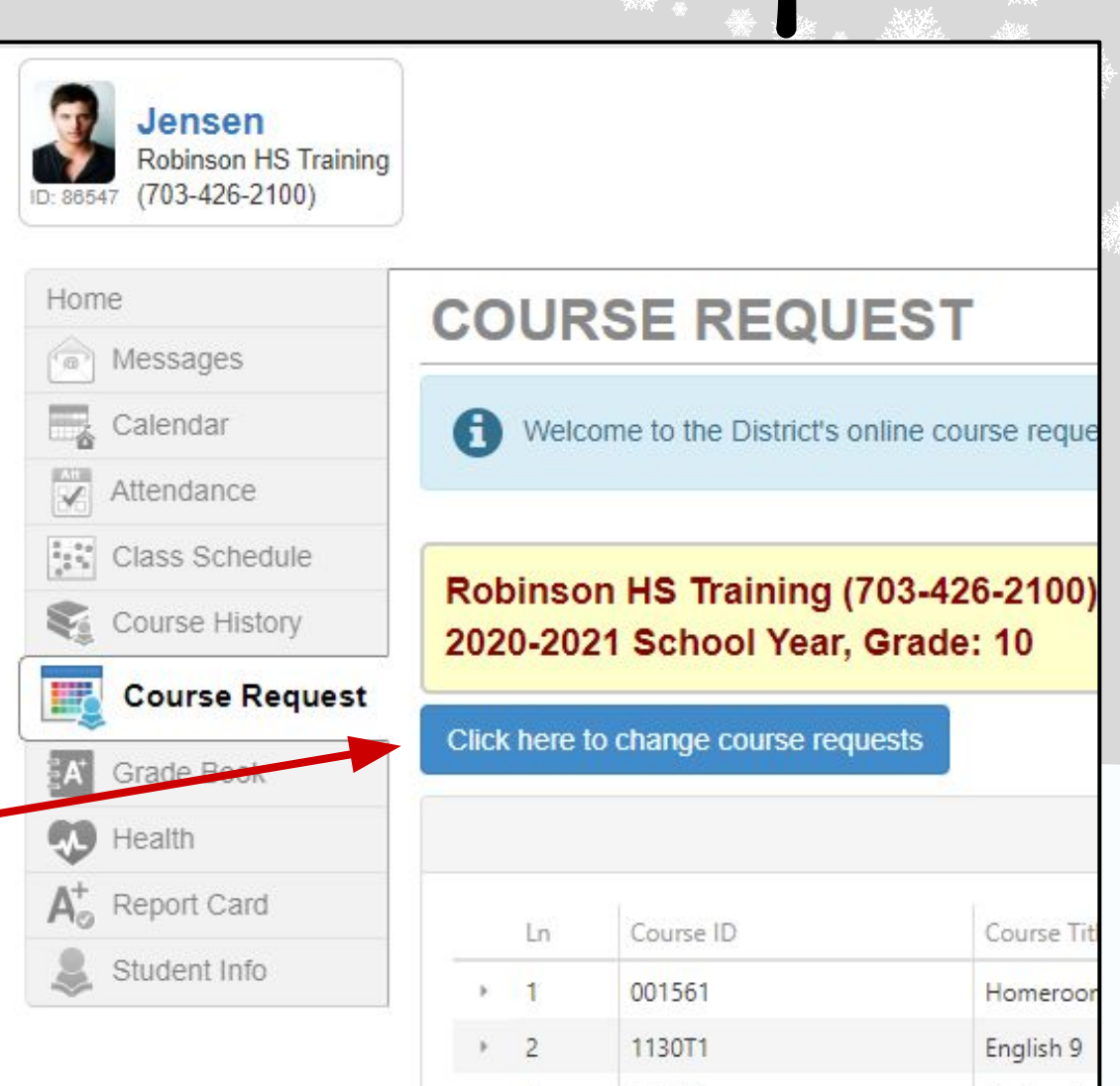

### How to Search for Courses

- Using the **[Course Selection Sheet](https://tjhsst.fcps.edu/sites/default/files/media/inline-files/Course%20Selection%20Sheet%2024-25%20%281.30.24%29.pdf)** as a resource, enter your course selections using the COURSE ID.
- Searching for a course by Course Title may provide a list of courses that LOOK right but are not.
- For example, "AP Psychology" has three codes:
	- 290204 (taught at TJ), 290299 (Online Campus during the day), 2902VV (Online Campus 8th course)

#### USE THE COURSE ID TO SEARCH FOR COURSES, RATHER THAN THE TITLE!

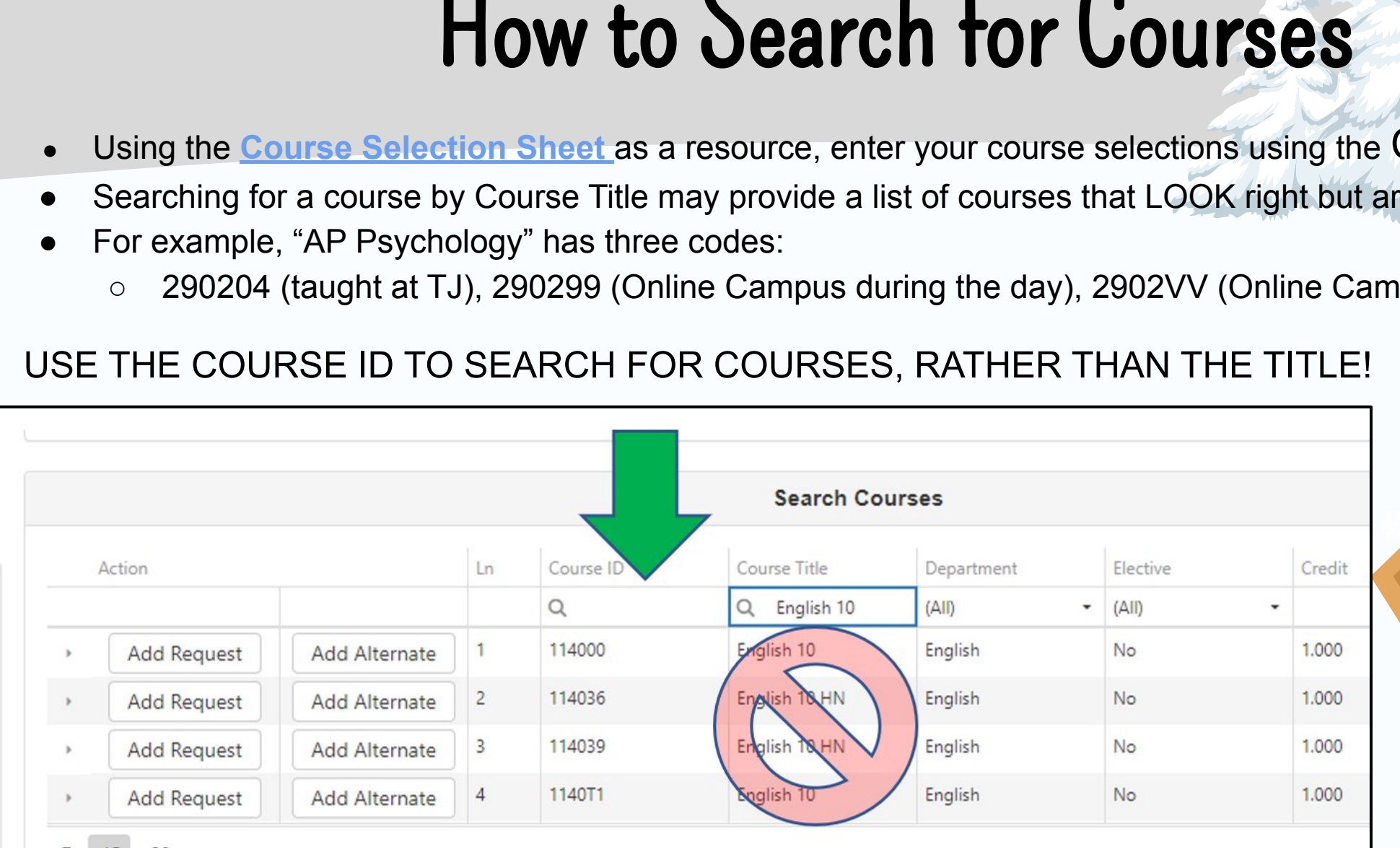

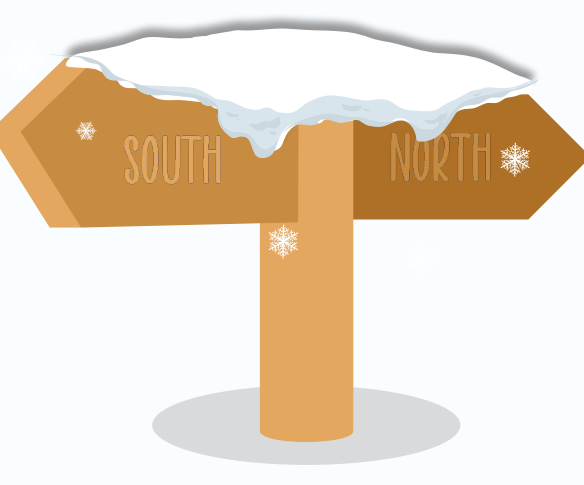

SLIDESMANIA.COM

#### How to Select Courses

- The **[Course Catalog](https://insys.fcps.edu/CourseCatOnline/frontPanel/503/nocourselist/0/0/0/1)** description can be viewed by clicking the triangle next to the buttons in the search results pane; this expands the pane.
- To request a course, click "Add Request"
- To request a course as an alternate, click "Add Alternate"
- Please select *at least* six alternate elective courses for which you have the prerequisite

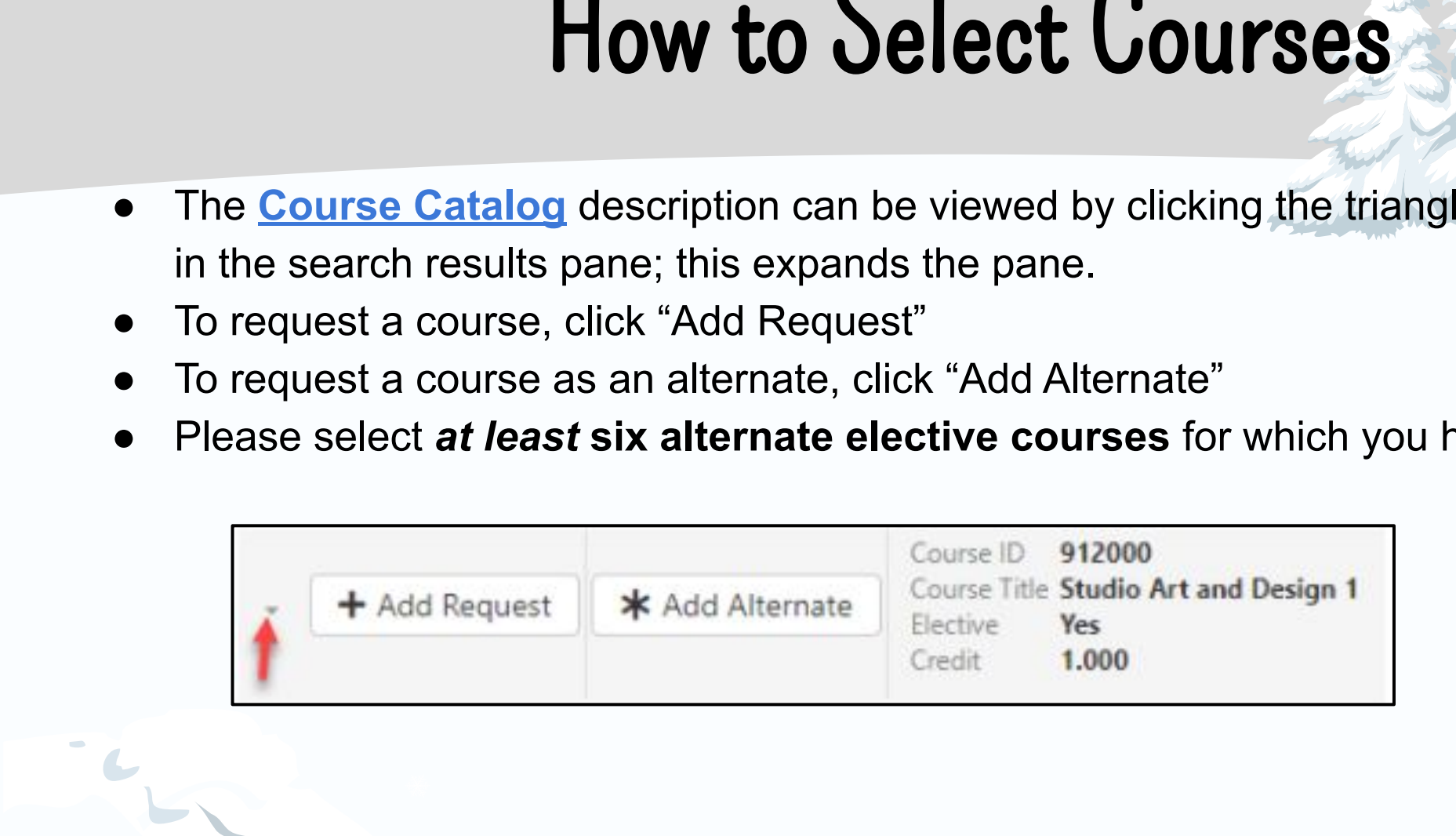

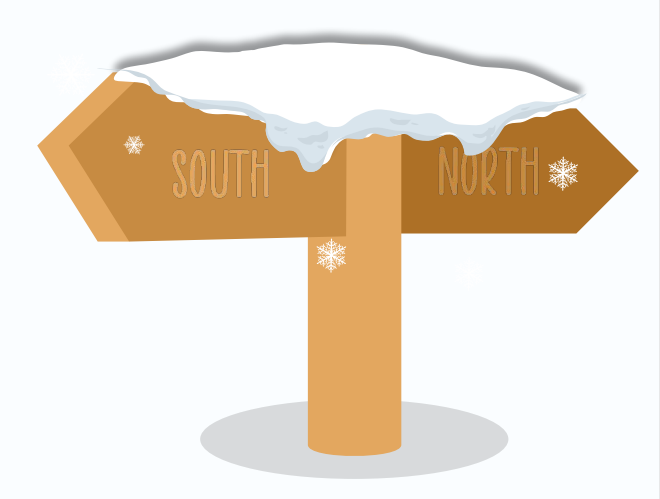

#### How to Remove a Course

- If you mist<br>are curren<br>completed<br>Comment<br>• Remove a<br>next to the<br>• After meet<br>Course Re<br>can only ( ● If you mistakenly enter a course that you are currently enrolled in or have already completed, you will see that noted in the Comment column.
	- **Remove a course by clicking "Remove"** next to the course you wish to eliminate.
	- After meeting with your counselor, your Course Requests **will be locked in and can only edited by your counselor**.

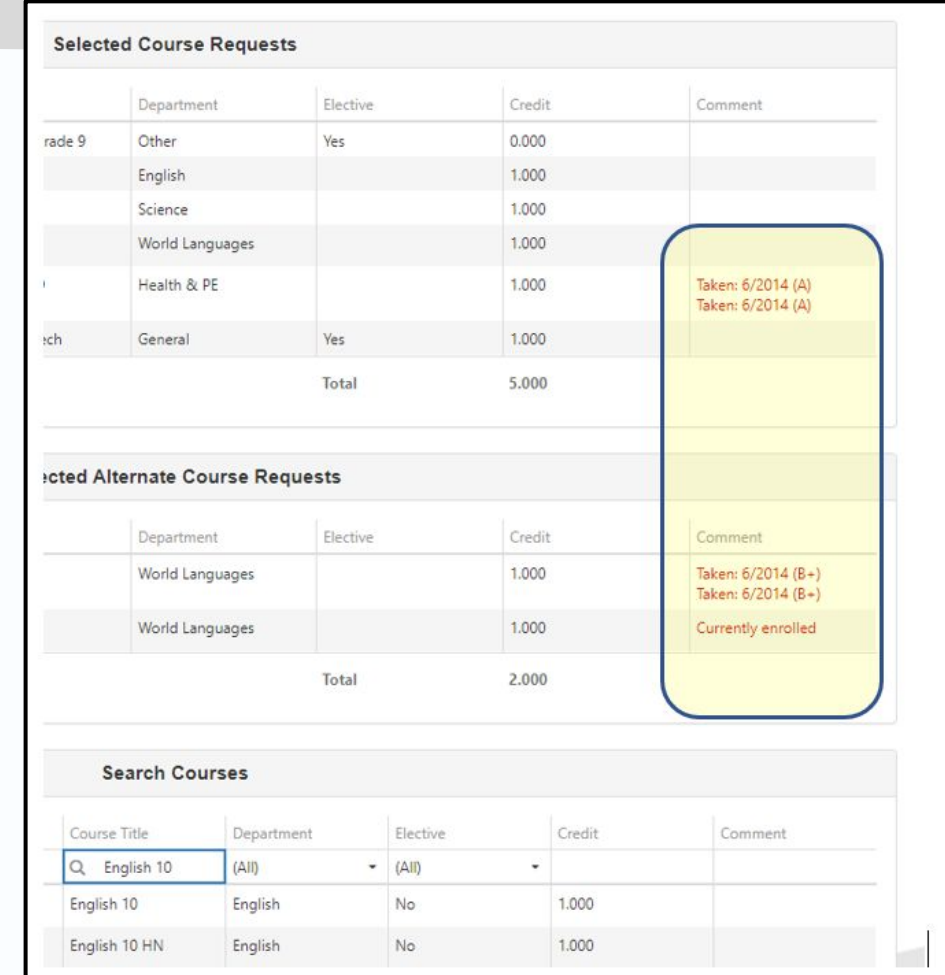

# Alternate Courses

- Carefully consider alternates by reviewing course descriptions in the course catalog and ensure you've met **prerequisite requirements**.
- Then **enter 6 courses** (6 semester-long and/or 3 year-long courses) in the alternate course section.
- Be mindful of the **order** that you put in your alternates. For example, the first alternate course would be your first preference.
- If you wish to change the order, you have to delete and then re-add them in the order you prefer.

# A Note about Alternate Courses

- Alternates are only used if there is an issue with your initial course selections.
- Be advised that not choosing alternates won't ensure you get all your main course selections.
- If SIS kicks out a course due to a scheduling constraint or lack of space, your counselor *must* enter in an alternate elective course (or sometimes a graduation requirement) to replace what didn't fit in your schedule.

# Questions? We can help!

Sean Burke spburke@fcps.edu Sharmane Delgado-Payne smdelgadopay@fcps.edu Erik Hansen ehansen 1@fcps.edu Kenry Hamblin kchamblin@fcps.edu Christina Ketchem czketchem@fcps.edu Kacey McAleen kwmcaleer@fcps.edu Laurie Phelps lnphelps@fcps.edu  $And$ rea Smith agsmith1@fcps.edu

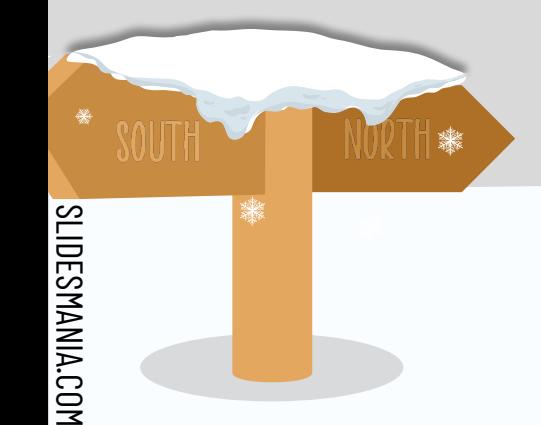